# *Release Notes – Windows CE 7.0 - Fusion X\_2.03.0.0.017R - SPR30843*

[Introduction](#page-0-0) **[Description](#page-0-1)** [Device Compatibility](#page-1-0) [Installation Instructions](#page-1-1) [Part Number and Release Date](#page-2-0)

## <span id="page-0-0"></span>**Introduction**

Fusion is a suite of software, which allows for WLAN connectivity, configuration, status reporting, and diagnostics. This is a release of Fusion X2.03 for all Windows CE 7.0 products.

## <span id="page-0-1"></span>**Description**

This is a release of Fusion X2.03 for Windows CE 7.0. This release corrects the following issues.

- SPR 30321 WLAN authentication fails using PEAP/MSCHAPv2 with CA certificates.
- SPR 30843 As long as the SSID is hidden, CE 7 devices doesn't report more than one APs.
- SPR 30435 MC40 sometimes fails to roam to Avaya APs. Fix is taken from Android SPR.
- SPR 29002 Fusion probe for configured WLAN does not elicit probe response from hotspot.
- SPR 29343 Unable to connect when 802.11k is enabled in Cisco infrastructure.
- SPR 27276 UI is missing encryption selection options [fields are empty] on CE7 for Japanese localized image

#### **Note:**

- All the SPR fixes in X2.02 are included in X2.03 as well.
- X2.03 supports IEEE 802.11r (Fast BSS Transition) specification.
- TKIP encryption type for Fusion profiles has been removed from UI interface while creating the profile through Fusion Profiles dialog box to comply with WFA (Wi-Fi Alliance) guidelines.

# <span id="page-1-0"></span>**Device Compatibility**

This software release has been approved for use with the following Zebra devices

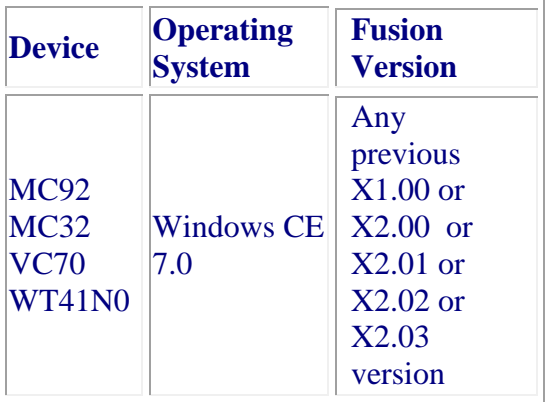

## <span id="page-1-1"></span>**Installation Instructions**

**NOTE**: Prior to installation, ensure that you are currently running an approved version of the Operating System from the table above. Otherwise, visit https://www.zebra.com/us/en/support-downloads

### **Manual Installation:**

- 1. Copy FUSION\_X\_2.03.0.0.017R\_MPA3\_CE70.CAB or FUSION\_X\_2.03.0.0.017R\_MPA3\_CE70\_NO\_REBOOT.CAB to \Application folder of the device.
- 2. Execute it by tapping on it.
- 3. Press OK on the File Dialog and follow on screen instructions to complete installation.
- 4. Solution will be installed and the device will warm boot automatically if the cab installed is FUSION\_X\_2.03.0.0.017R\_MPA3\_CE70\_NO\_REBOOT.CAB.
- 5. If the cab installed is FUSION\_X\_2.03.0.0.017R\_MPA3\_CE70.CAB, warm boot the device after installing the cab.

### **Airbeam /Automated Installation:**

- 1. Create an Airbeam package that will install FUSION\_X\_2.03.0.0.017R\_MPA3\_CE70.CAB or FUSION\_X\_2.03.0.0.017R\_MPA3\_CE70\_NO\_REBOOT.CAB.
- 2. Use Airbeam client to install it.
- 3. If the Airbeam package installs the FUSION\_X\_2.03.0.0.017R\_MPA3\_CE70\_NO\_REBOOT.CAB, reboot of

the device has to be performed by the airbeam package after installing the cab.

# <span id="page-2-0"></span>**Part Number and Release Date**

N/A March 31, 2017